# iSupplier Portal Overview - Quick Reference Guide

Audience: Existing Vendors

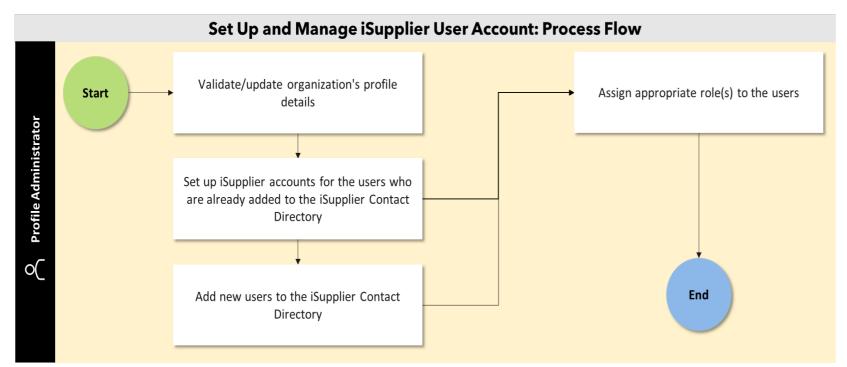

### Prerequisite(s):

- You have received an email from Metrolinx confirming your iSupplier registration.
- You have updated your iSupplier password in accordance with password and security best practices using the **Reset your password** link from the email confirming your iSupplier registration.

# **Navigation Path:**

To set up and manage accounts in iSupplier, go to:

#### **Menu > MX iSupplier Profile Administrator > Supplier Details**

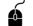

Click the following "How-To" video link to view the relevant steps.

Manage Profile and Account Details

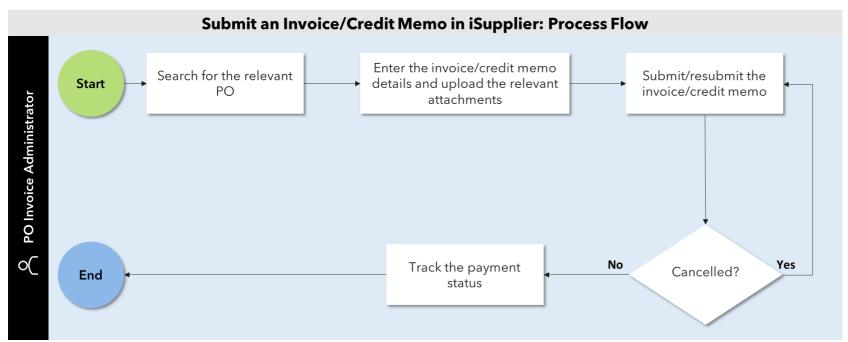

# Prerequisite(s):

- You have reset your password and successfully logged in to iSupplier.
- You have provided goods and/or services to Metrolinx against a purchase order (PO).

# **Navigation Path:**

To submit an invoice/credit memo in iSupplier, go to:

#### Menu > MX iSupplier Portal Supplier PO Inv Admin > Home Page

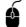

Click the following "How-To" video links to view the relevant steps.

- View PO Details
- Submit a PO-Based Invoice
- Submit a Credit Memo
- View and Resubmit Cancelled PO-Based Invoices

For further assistance, please email us at <a href="mailto:iSupplierSupport@metrolinx.com">iSupplierSupport@metrolinx.com</a>

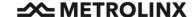